## AppleIDの登録 (iCloud 200GB 設定) とう ろく せっ て い

## 手順書 て じゅん しょ

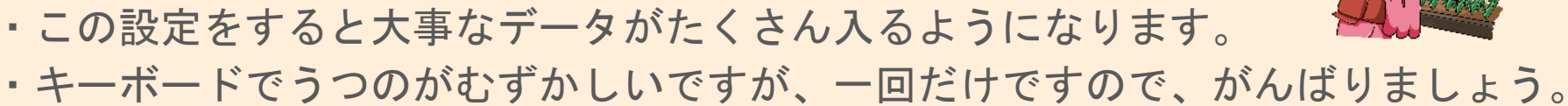

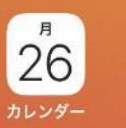

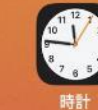

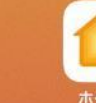

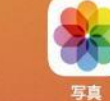

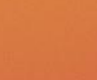

 $\begin{bmatrix} 0 \\ 0 \end{bmatrix}$ 

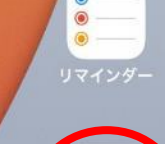

 $\bullet$ 

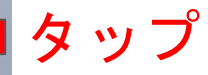

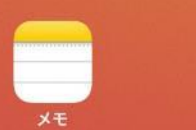

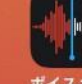

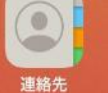

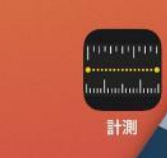

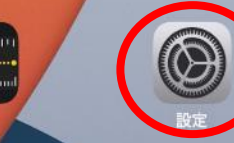

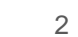

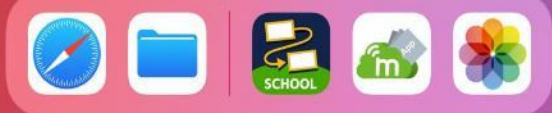

 $\bullet$ 

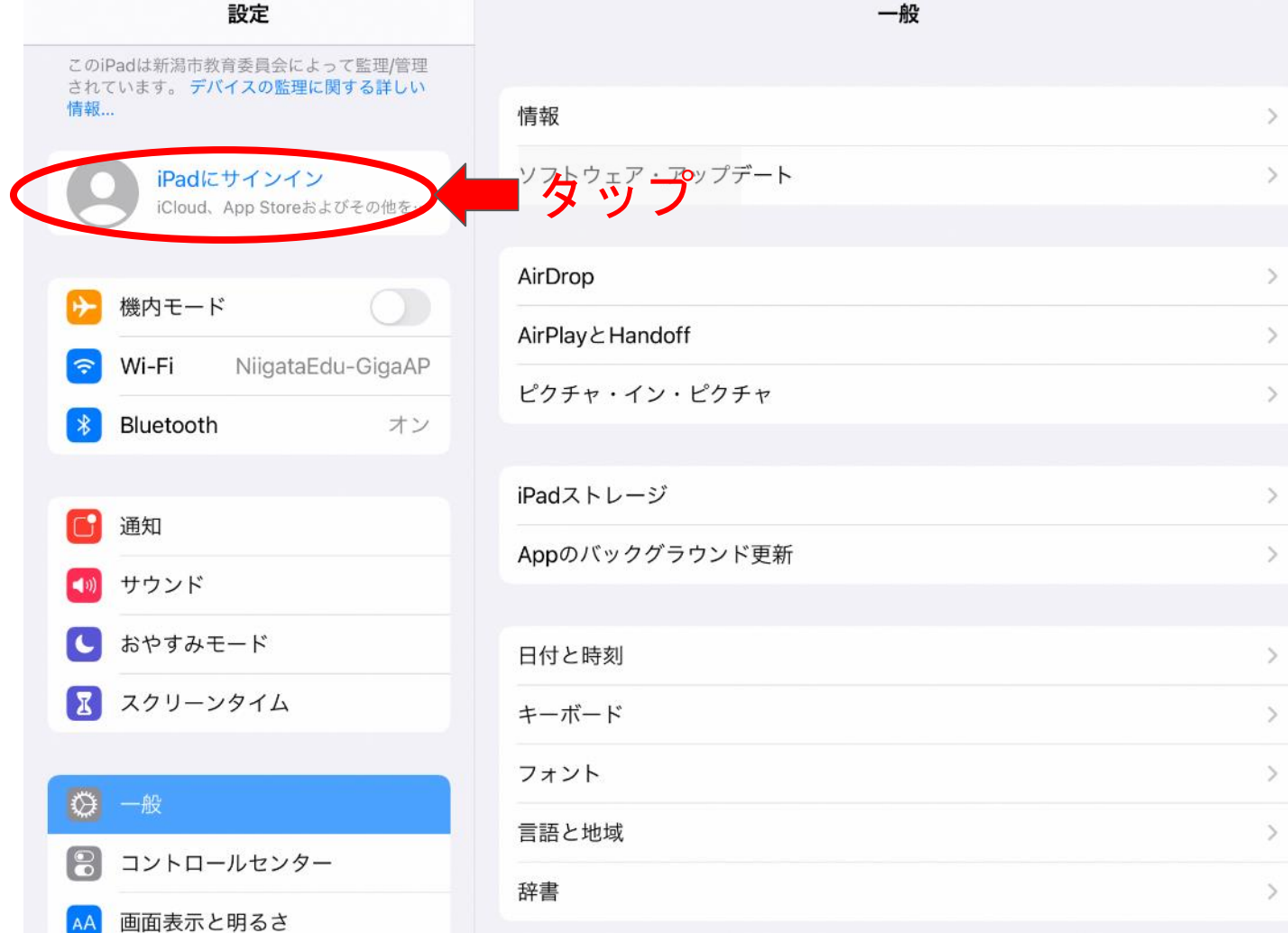

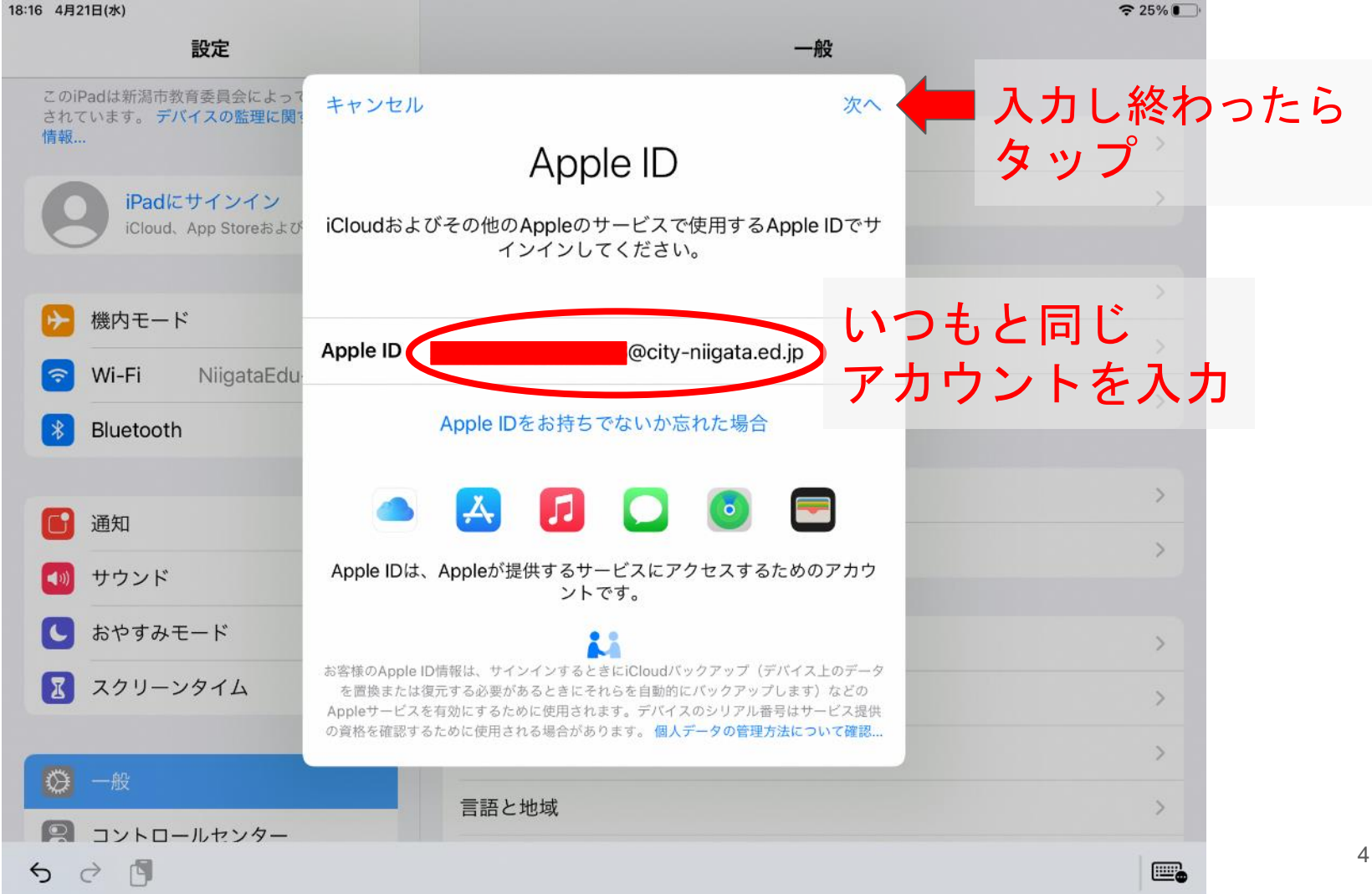

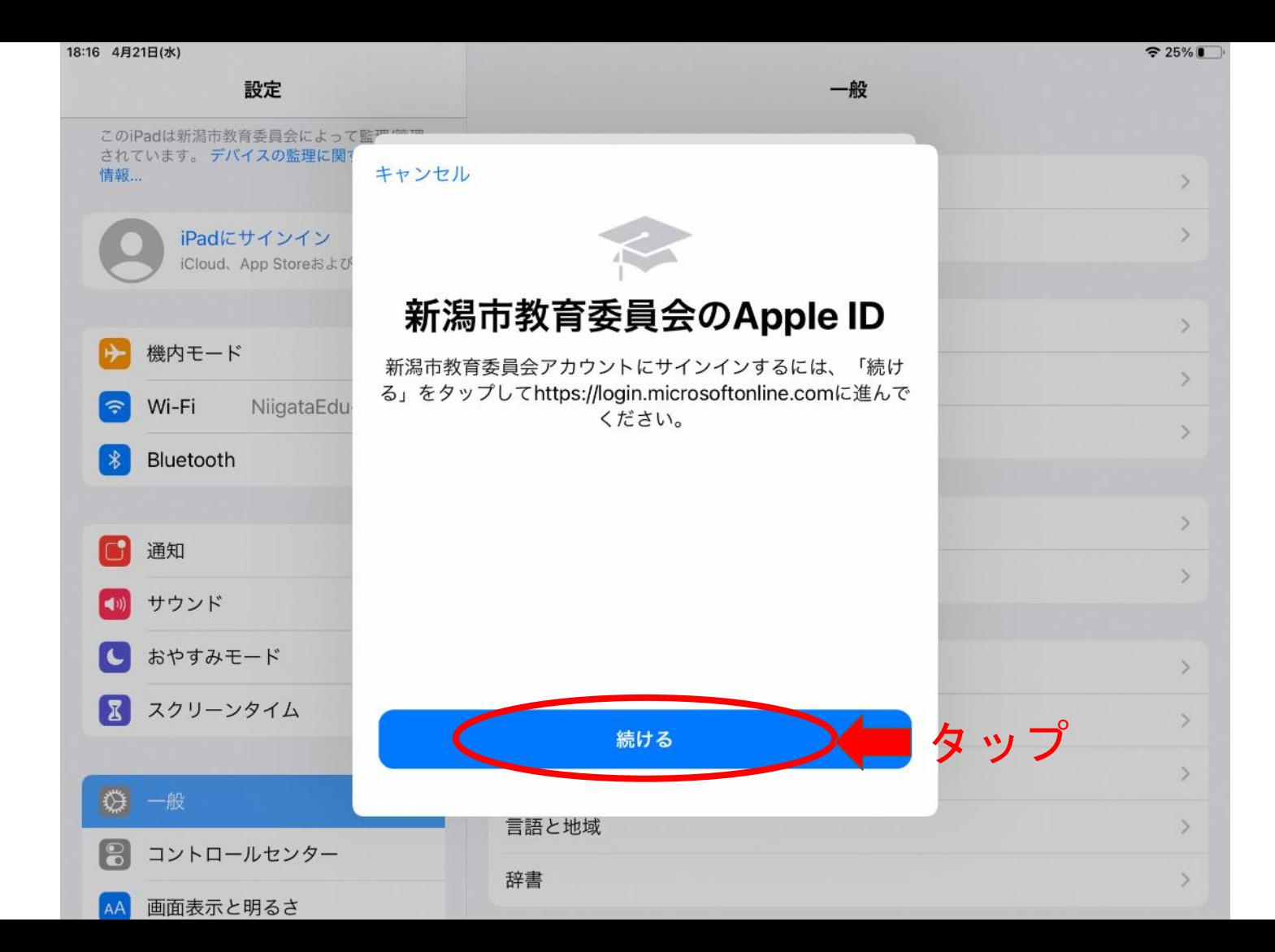

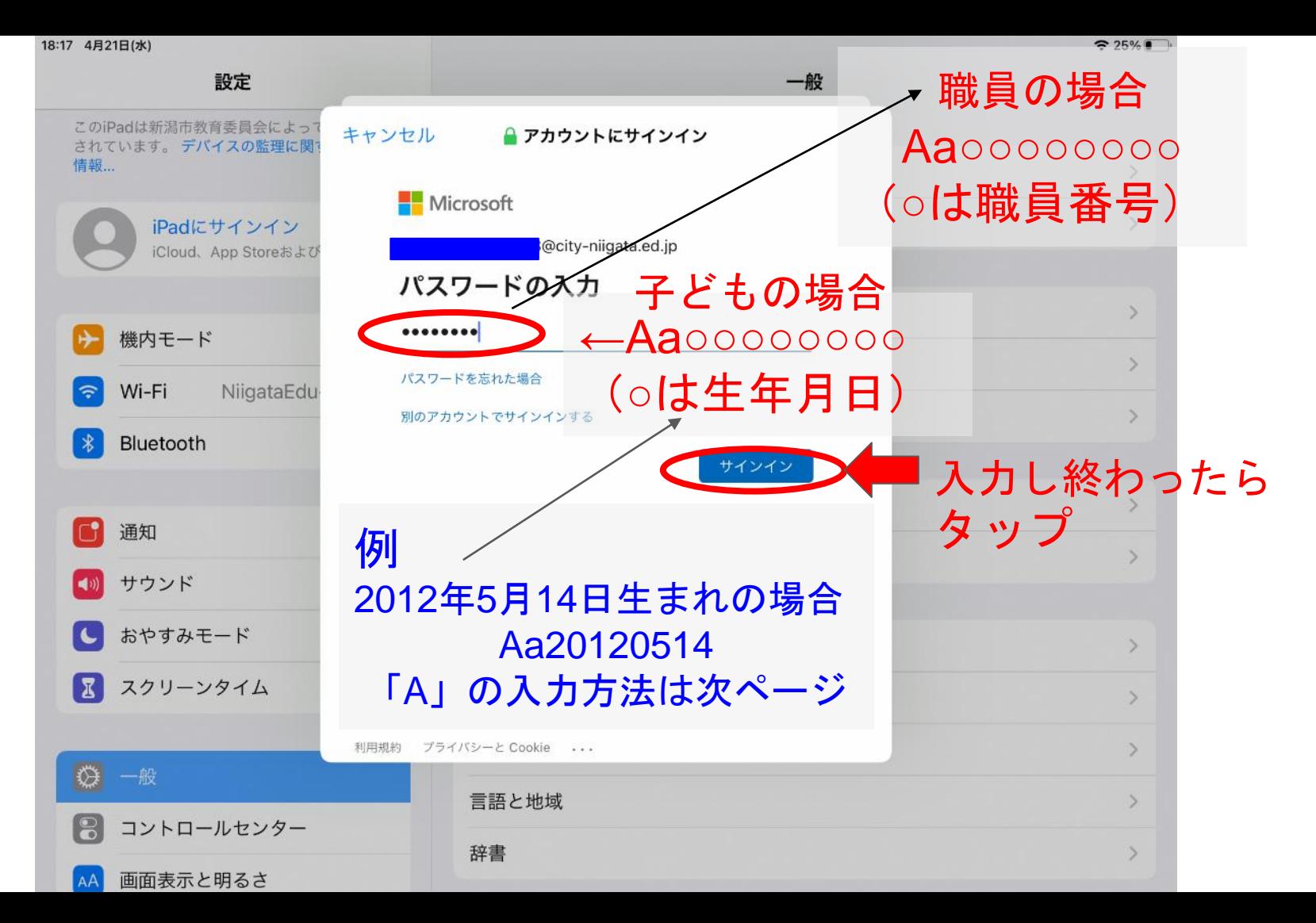

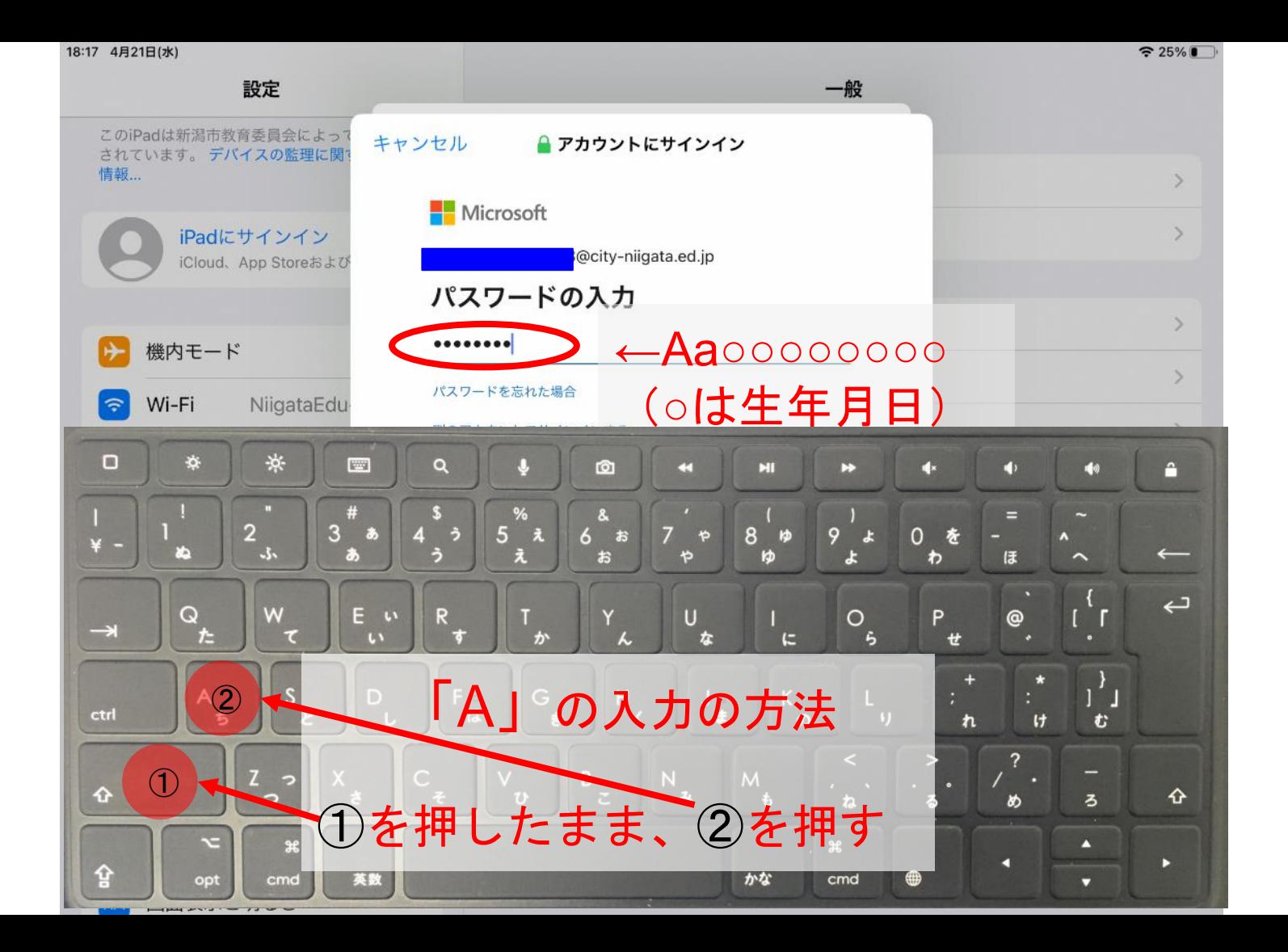

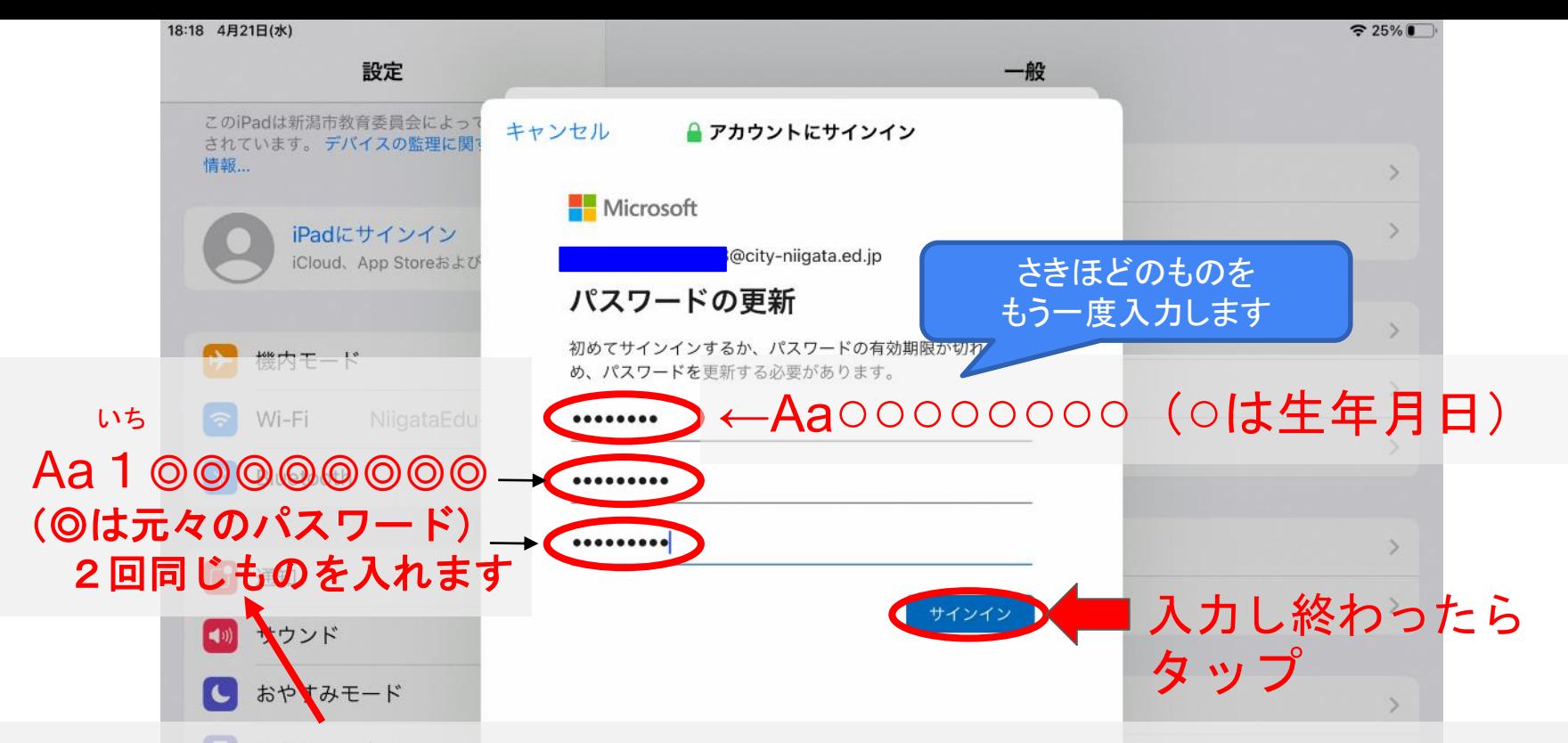

## ※必ずしも元々のパスワードである必要はありませんが、 新たに考えることは負担だと考え、この方法を推奨しています

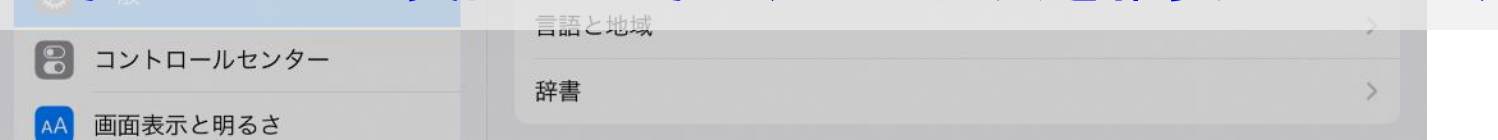

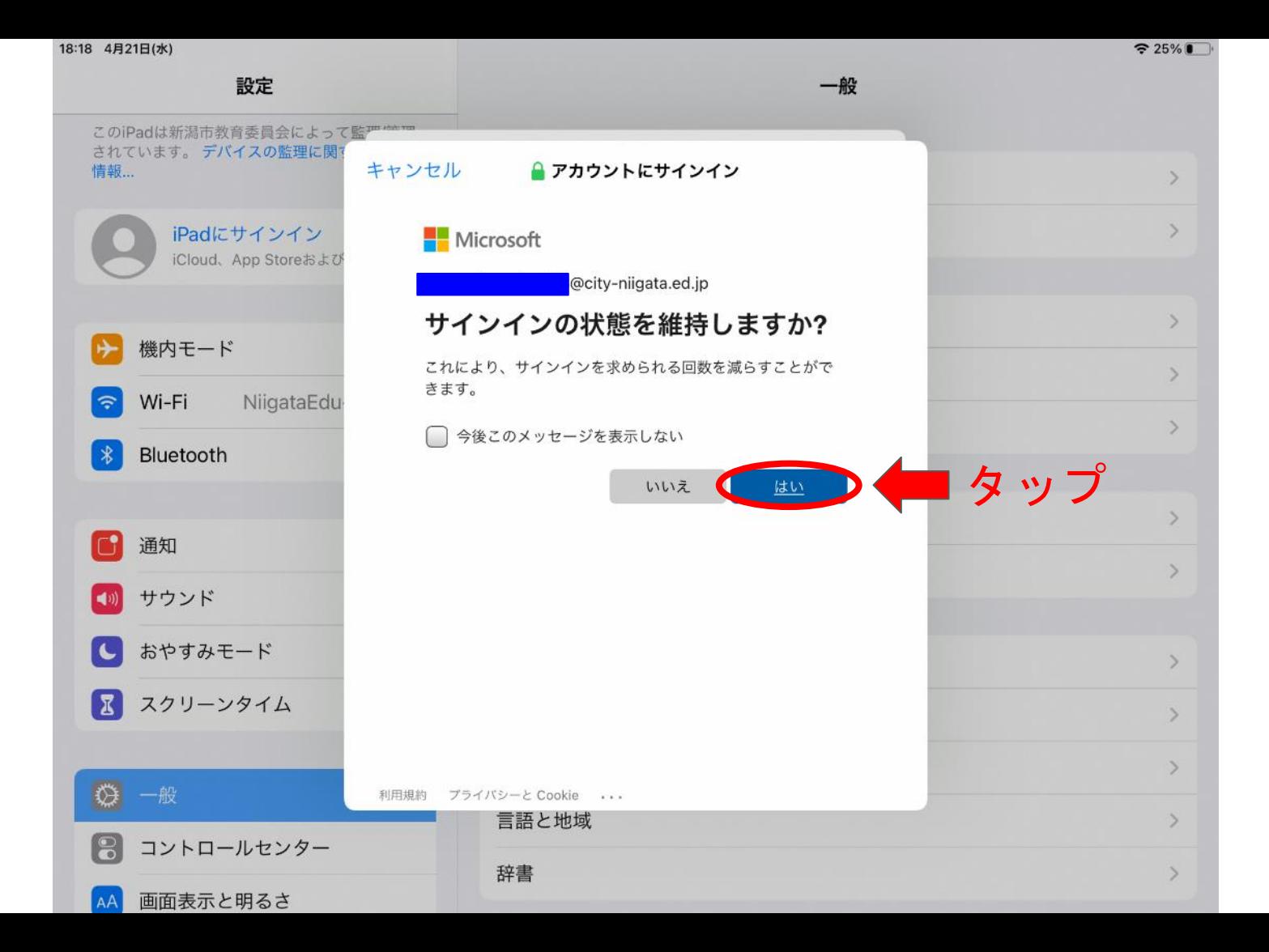

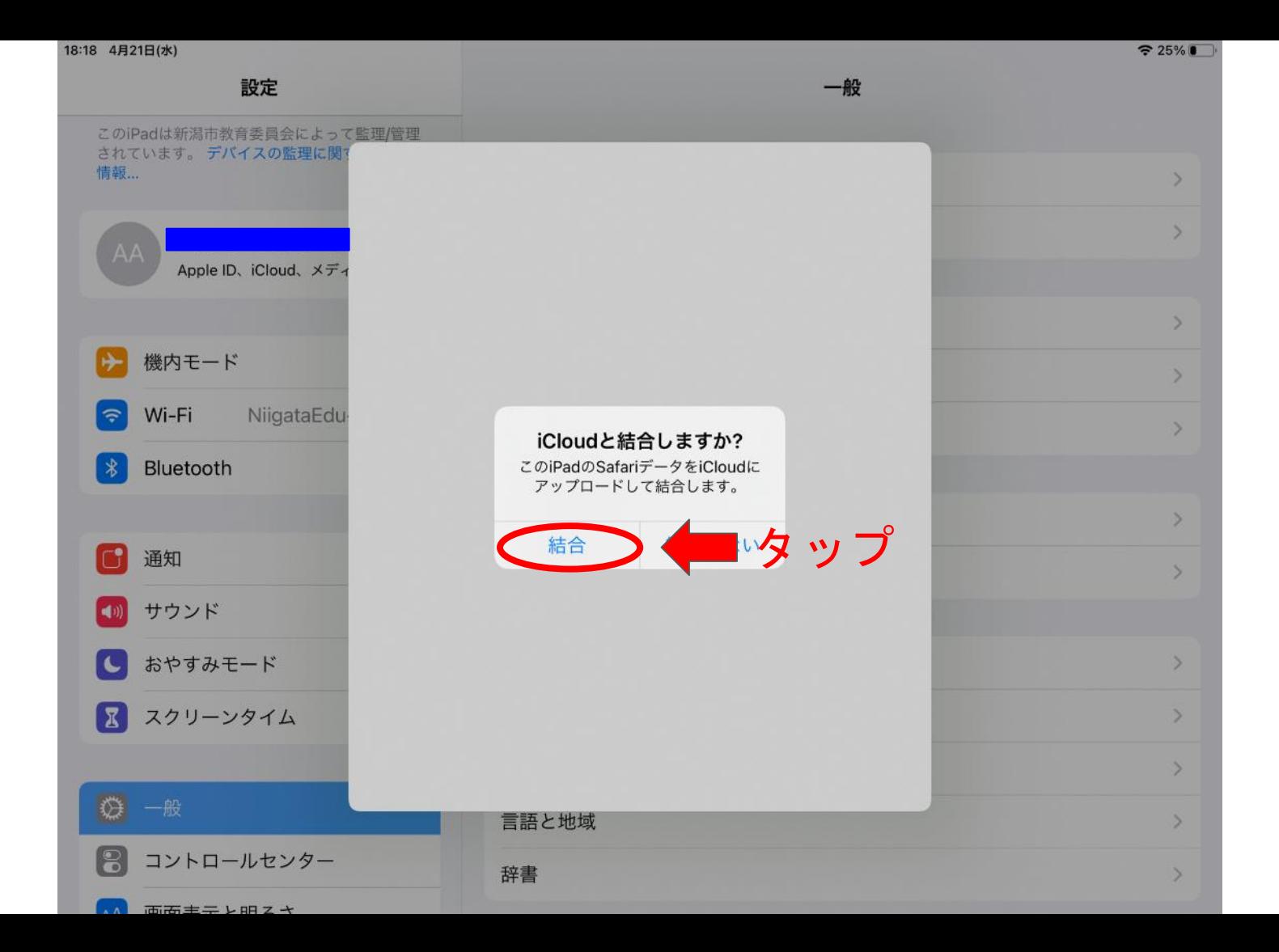

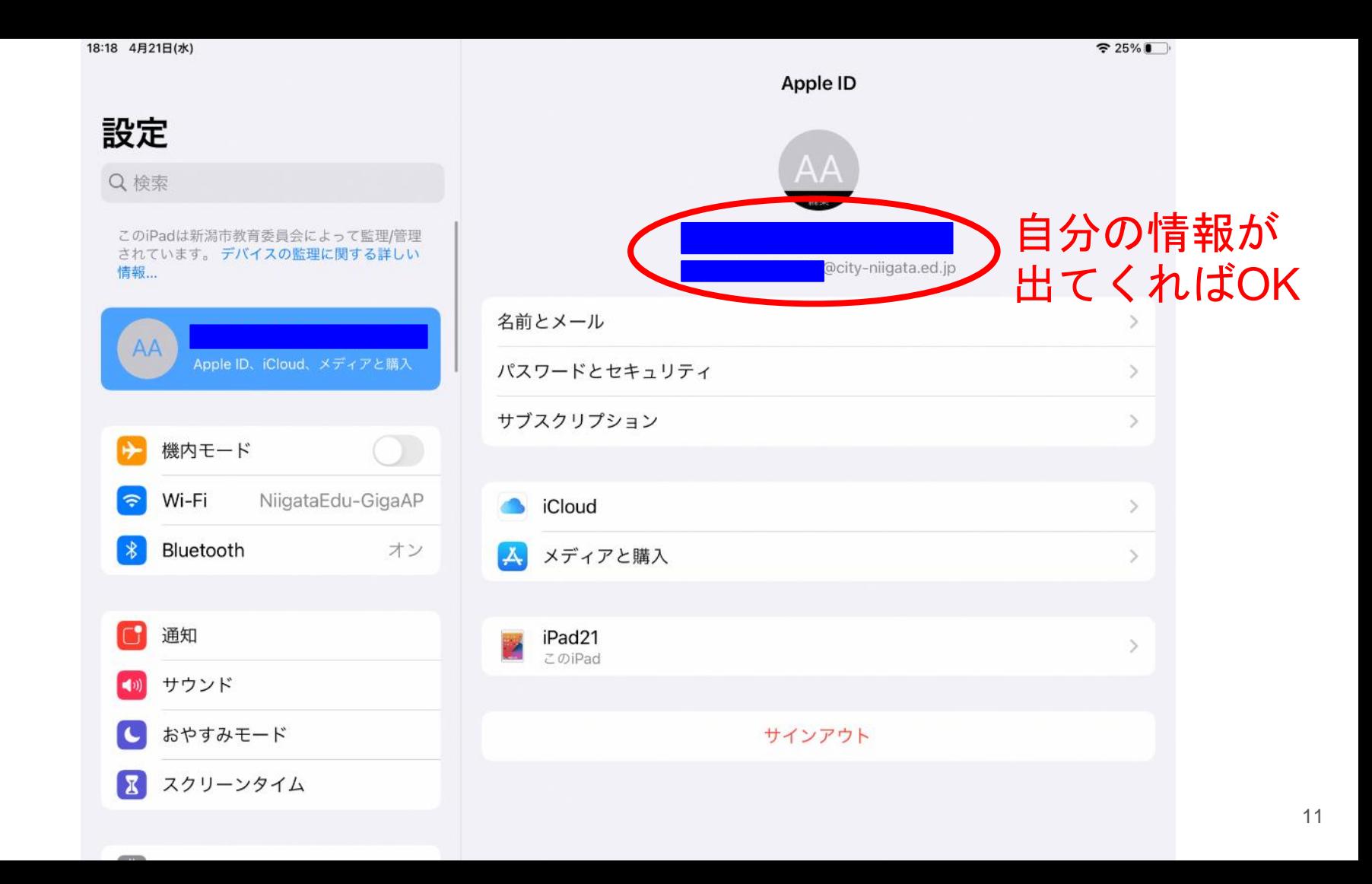

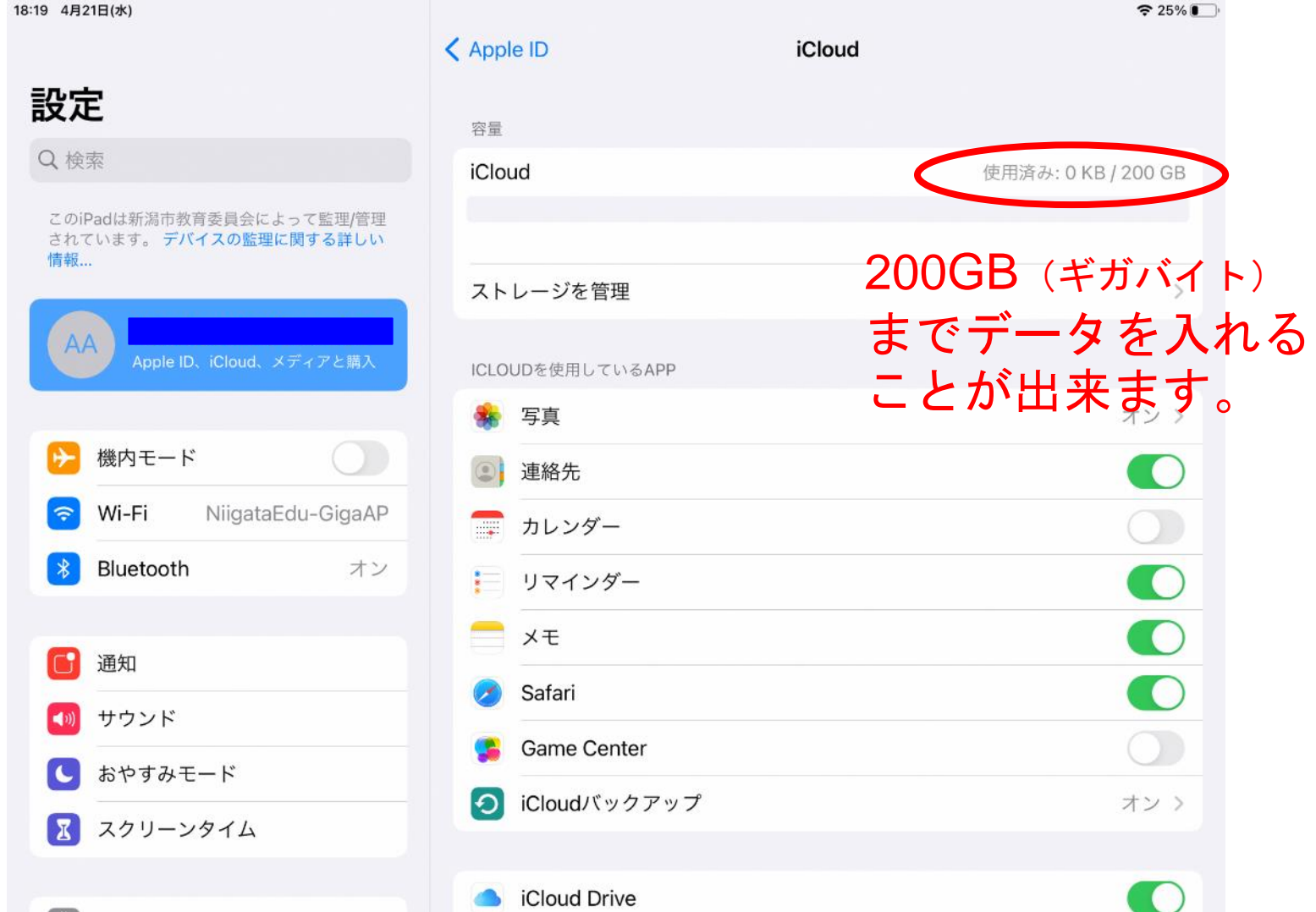

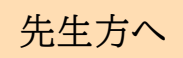

## システム統合作業後の注意事項

① これ以降、Gsuiteのアプリを使う場合、Microsoftからのログインを求められます。

- ② ロイロノートを使う場合、これまで通りGoogleからのログ インが使用可能ですが、今後はMicrosoftからのログインを原則 としていきます。
	- ※ 以下のような画面が出た場合は,「続ける」「続行」を選択する。

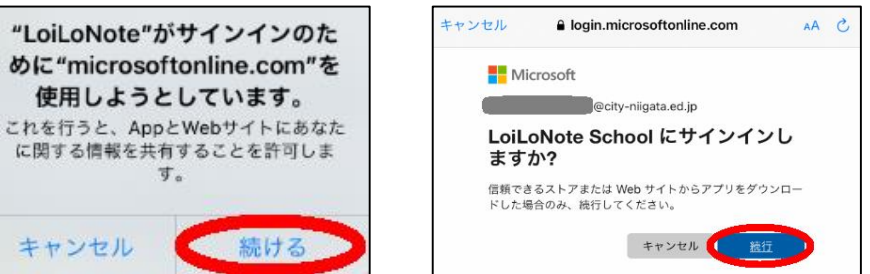

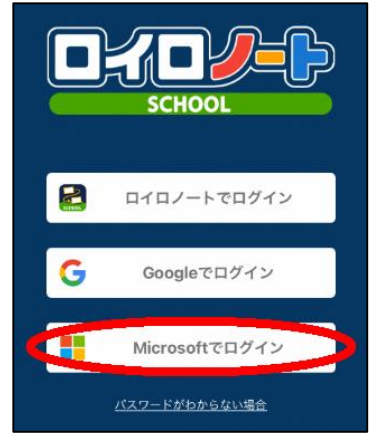

①、②の場合、いずれも初回だけ以下のように対応することで使用可能です。

・アカウント**→**これまでと同様のもの(〜〜〜@**city-niigata.ed.jp)**を入力する。

・パスワード**→**今回の作業で登録した最新のパスワード

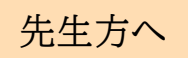

5月7日以降,新たにアカウントをロイロ連携する場合 (年度途中の転入生や新年度の新入生を連携する場合)

※ 5月6日のシステム統合に伴うロイロ連携は,ICT支援員が作業済である。 (画面例) ・・・今までから表示されている ● に加えて ■ が表示される

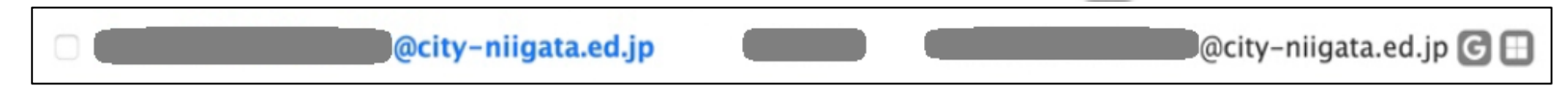

- ※ 5月7日以降は,個別登録,一括登録問わず「Microsoft」と連携する。(今までは. イロ連携する際に「Google」と連携していた。
	- 「Microsoft」と連携が成功すると、連携されたアカウントの右に■ が表示される。 (今までは, G が表示されていた。)
	- 「Microsoft」とロイロ連携する手順の詳細を,NIIGATA GIGA SUPPORT WEBに5 月中旬を目途に掲載する予定である。操作等で不明な点は,ICT支援員や新潟市GIGA ヘルプデスクに相談することができる。

(新潟市GIGAヘルプデスク:小学校070-1563-6963,小学校以外070-1563-6938)